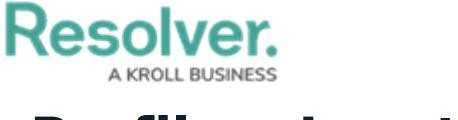

## **Profile a Location**

Last Modified on 04/12/2022 12:36 pm EDT

Once a location has been [created](https://help.resolver.com/help/create-a-location-profile), it can then be profiled by the user who has been assigned as its location owner. In addition, active locations can be sent to a **Profiling** state if needed.

Assigned locations in need of profiling will show up in the user's My [Tasks](https://help.resolver.com/help/security-risk-management-introduction-my-tasks) page, though they can also be accessed from the **Location Profiles** tab of the **Security Risk Management** app under **New Locations**.

| :RESOLVER                                                                                                    |              | Q                        |                       |              | 000       |  |
|----------------------------------------------------------------------------------------------------|--------------|--------------------------|-----------------------|--------------|-----------|--|
| <b>Security Risk Management</b>                                                                               | $\checkmark$ | <b>Location Profiles</b> | <b>Asset Profiles</b> | <b>Risks</b> | Reporting |  |
| <b>Location Profiles</b>                                                                                      |              |                          |                       |              |           |  |
| <b>Location Profiles</b>                                                                                      |              |                          |                       |              |           |  |
| + ADD LOCATION                                                                                                |              |                          |                       |              |           |  |
| <b>New Locations</b>                                                                                          |              |                          |                       |              |           |  |
| <b>Profiling</b><br>Corporate headquarters - 3272 Township Road 610 Barrhead County No<br>$L-51$<br>11 AB CAN |              |                          |                       |              |           |  |

The New Locations section in Security Risk Management.

In addition to being able to profile newly created locations, the security risk team can move an already profiled location back to the **Profiling** workflow state by opening the location profile and clicking **Profile** at the bottom of the form.

## **To profile a new location:**

1. Click a location in the **Profiling** state to open the **Location Profiling** form.

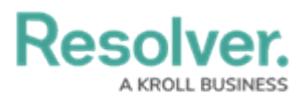

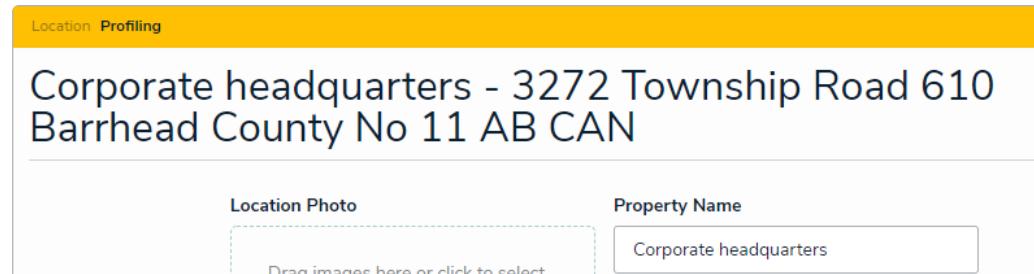

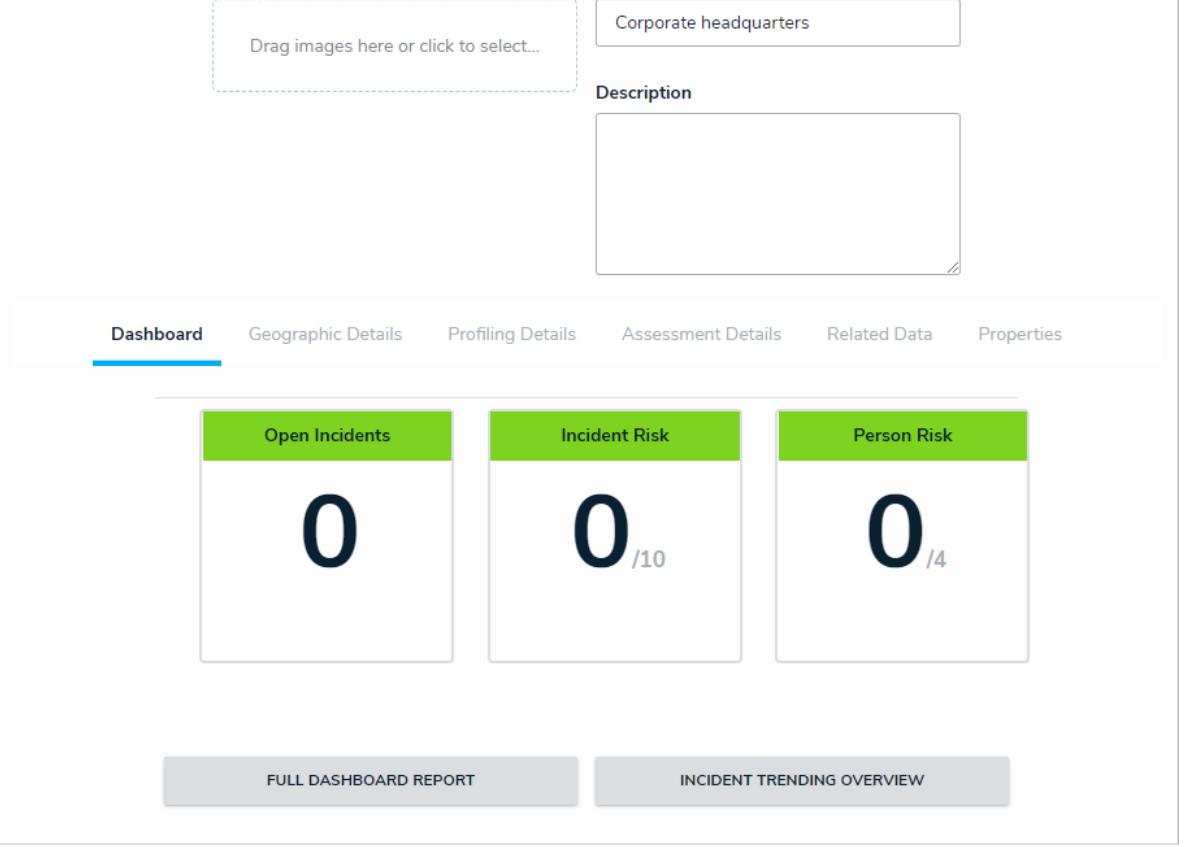

 $L=51$   $\cdots$ 

The Location Profiling form.

2. Log into a user account added to the **Security Risk Team** user group to display the **My Tasks** page.

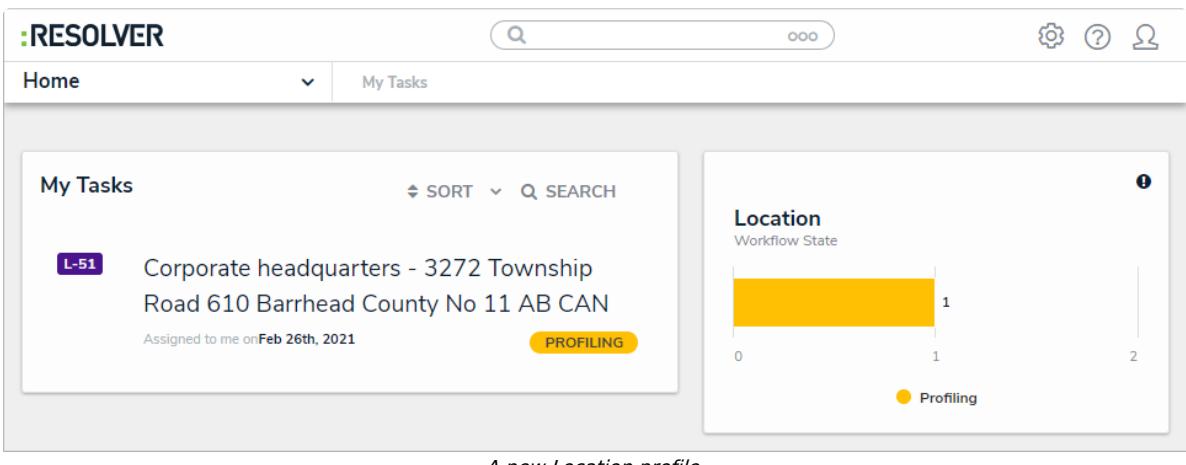

- A new Location profile.
- 3. **Optional**: Edit the **Location Photo**, **Property Name**, and **Description** as needed.
- 4. In the **Profiling Details** tab:

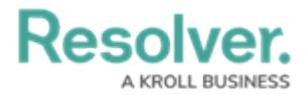

- a. **Optional**: Edit the entries in the **Business Unit** and **Location Owner** fields as needed.
- b. Begin typing keywords in the **Assessment Framework** field to display a list of available options, then select the assessment framework that the location profile will be attached to.

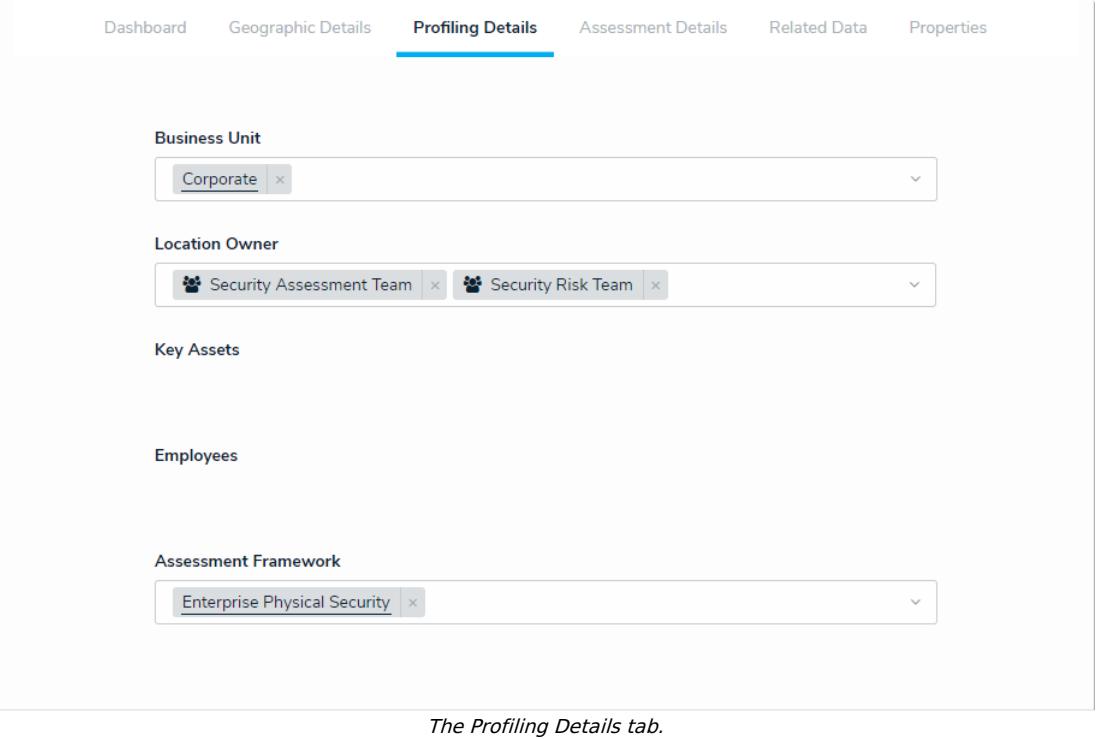